## How to Access the Simplified Signs Course

1. Go to hdilearning.org

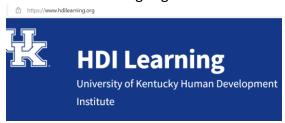

2. Scroll down to the Communication/AAC tile and click on it

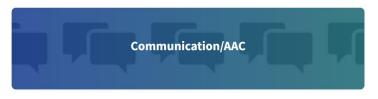

3. You will see this icon

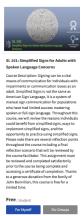

If you would like to purchase this course for yourself, click on the blue For Myself button
If you are a supervisor and want to purchase this for several of your staff, please select the gray For
Group button. If you select this option, you can add staff members as well as follow their progress
in the course.

4. You will be taken to this page. Please fill out all information completely.

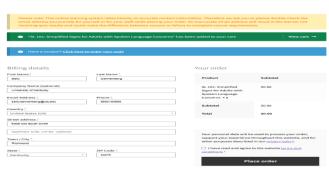

- 5. Click Place Order
- 6. You should receive an email from HDI Learning to let you know that you are enrolled.